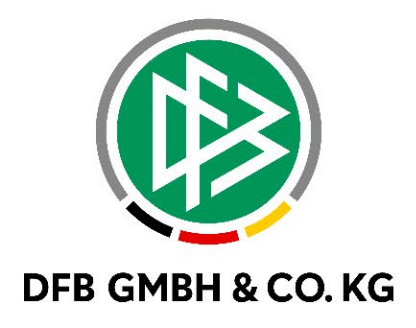

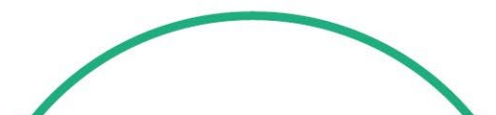

# **RELEASE NOTES**

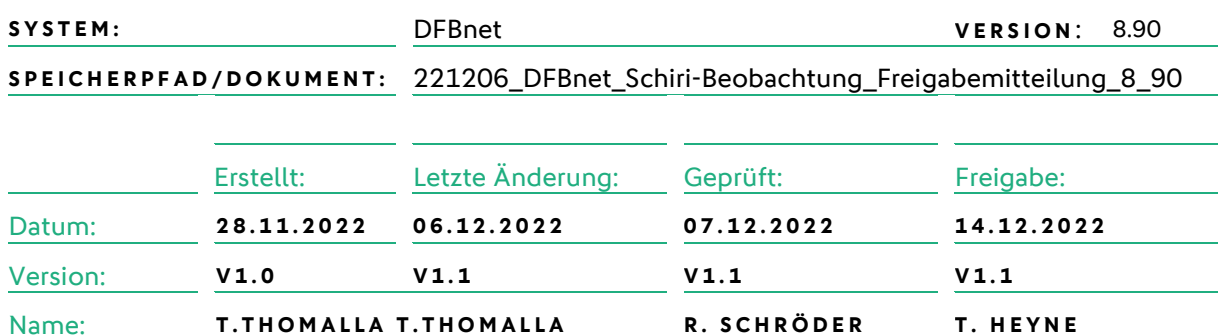

#### **© Juli 2021 | DFB GmbH & Co. KG**

Alle Texte und Abbildungen wurden mit größter Sorgfalt erarbeitet, dennoch können etwaige Fehler nicht ausgeschlossen werden. Eine Haftung der DFB GmbH & Co. KG, gleich aus welchem Rechtsgrund, für Schäden oder Folgeschäden, die aus der An- und Verwendung der in diesem Dokument gegebenen Informationen entstehen können, ist ausgeschlossen.

Das Dokument ist urheberrechtlich geschützt. Die Weitergabe sowie die Veröffentlichung dieser Unterlage, ist ohne die ausdrückliche und schriftliche Genehmigung DFB GmbH & Co. KG nicht gestattet. Zuwiderhandlungen verpflichten zu Schadensersatz. Alle Rechte für den Fall der Patenterteilung oder der GM-Eintragung vorbehalten.

Die in diesem Dokument verwendeten Soft- und Hardwarebezeichnungen sind in den meisten Fällen auch eingetragene Warenzeichen und unterliegen als solche den gesetzlichen Bestimmungen.

**WWW.DFBNET.ORG – WWW.FUSSBALL.DE** SEITE 1 VON 5 **WELTMEISTER HERREN** 1954 ★ 1974 ★ 1990 ★ 2014 ★ FRAUEN 2003 ★ 2007 ★ **OLYMPIASIEGER FRAUEN** 2016

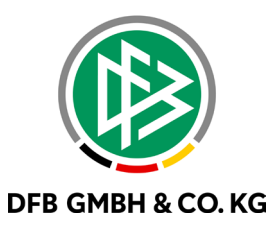

#### Inhaltsverzeichnis

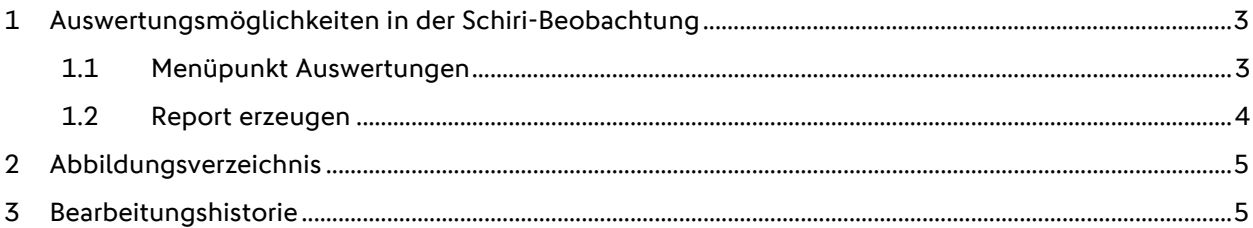

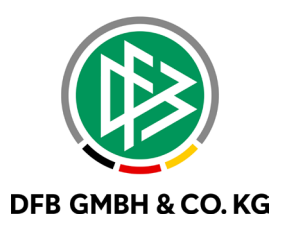

## **1 AUSWERTUNGSMÖGLICHKEITEN IN DER SCHIRI- BEOBACHTUNG**

Mit dem Major Release 8.90 am 15.12.2022 erhält die Rolle "Ausschuss" die Möglichkeit Auswertungen in der Schiri-Beobachtung durchzuführen. Ziel der Auswertungsmöglichkeit ist eine Zusammenfassung des Leistungsstandes der Schiedsrichter einer Spielklasse.

### **1.1 MENÜPUNKT AUSWERTUNGEN**

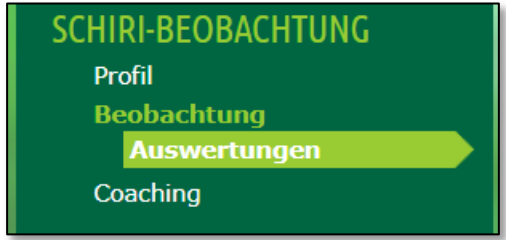

<span id="page-2-0"></span>*Abbildung 1 Neuer Menüpunkt - Auswertungen*

Nach der Auswahl des Menüpunktes "Beobachtung" in der Anwendung Schiri-Beobachtung erscheint der neue Menüpunkt "Auswertungen".

Nach dem Aufruf der Auswertungen öffnet sich eine Suchmaske mit den bekannten Mustern.

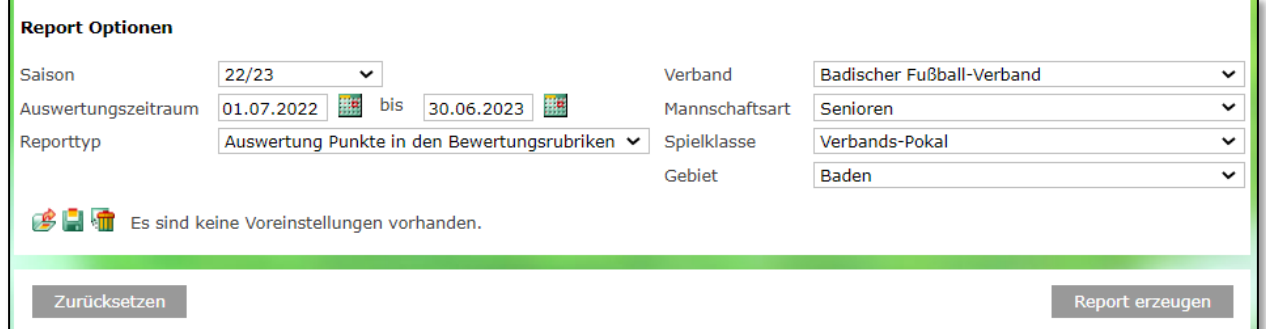

<span id="page-2-1"></span>*Abbildung 2 Suchmaske*

Bei der Auswahl der Reporttypen kann unter den beiden Folgenden Möglichkeiten unterschieden werden:

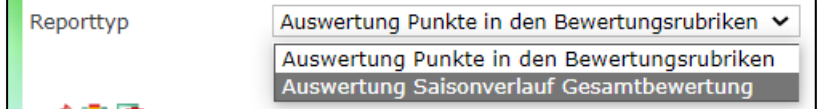

<span id="page-2-2"></span>*Abbildung 3 Auswahlmöglichkeit des Reporttyps*

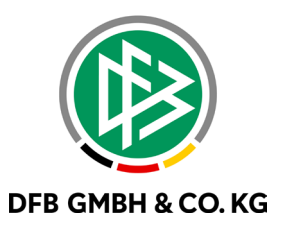

#### **1.2 REPORT ERZEUGEN**

Über den Button "Report erzeugen" wird eine Excel-Datei (xlsx) erstellt, die heruntergeladen und geöffnet werden kann.

Für die Auswahl "Auswertung Punkte in den Bewertungsrubiken" sieht die Excel-Datei wie folgt aus:

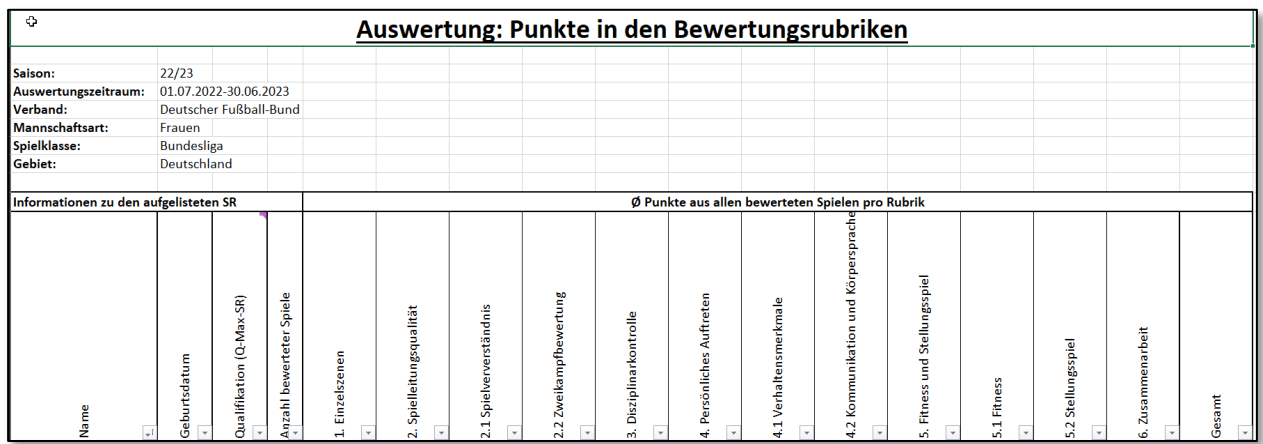

<span id="page-3-0"></span>*Abbildung 4 Auswertung in den Bewertungsrubriken*

Für die Auswahl "Auswertung Saisonverlauf Gesamtbewertung" sieht die Excel-Datei wie folgt aus:

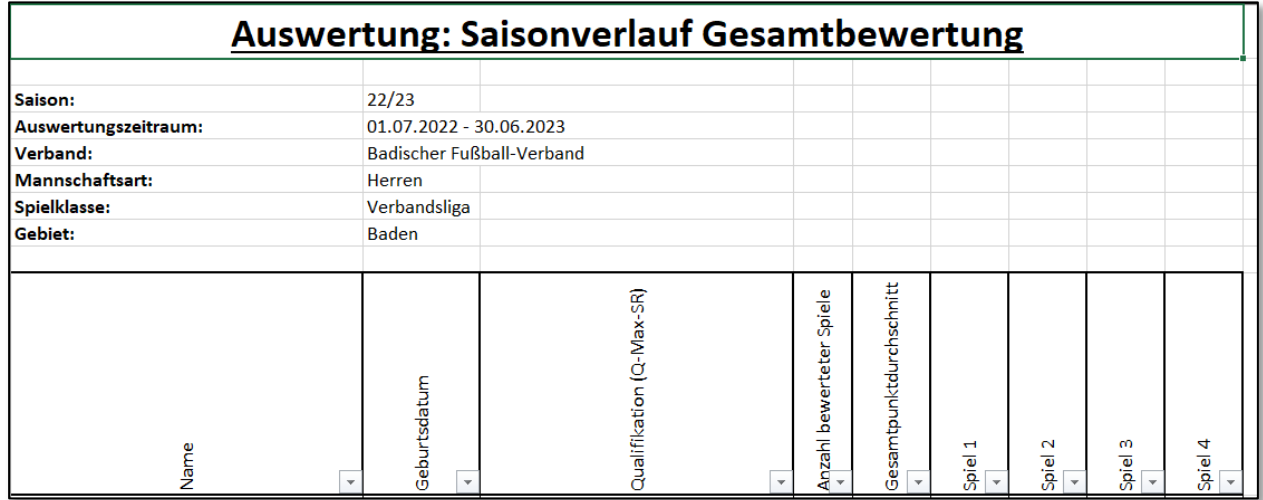

<span id="page-3-1"></span>*Abbildung 5 Auswertung Saisonverlauf Gesamtbewertung*

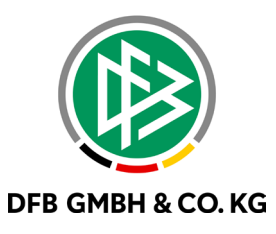

## **2 ABBILDUNGSVERZEICHNIS**

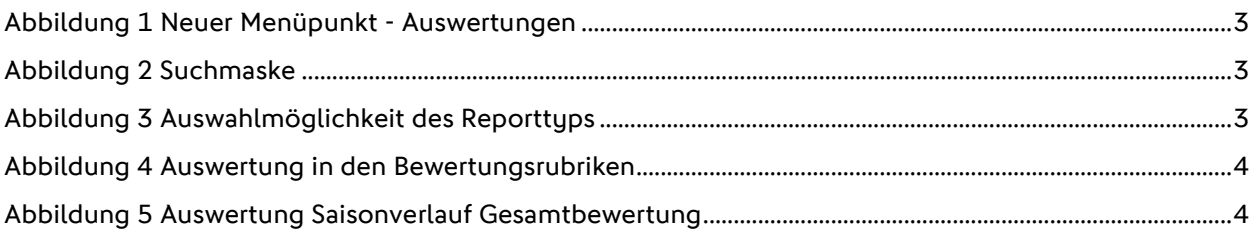

## **3 BEARBEITUNGSHISTORIE**

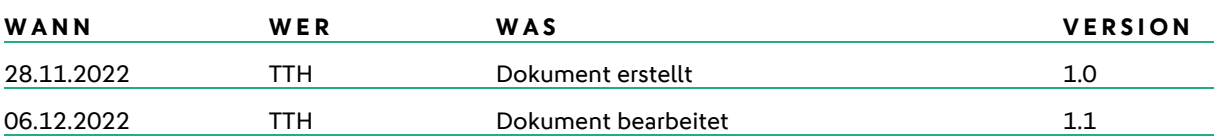